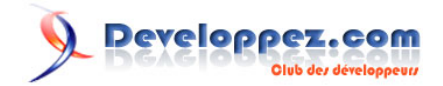

# Créer des formulaires double affichage avec Access 2007

par [Christophe LESSIRARD](http://www.developpez.net/forums/member.php?u=53965) [\(http://lessirard.developpez.com/\)](http://lessirard.developpez.com/)

Date de publication : 06/03/2007

Dernière mise à jour :

Une nouveauté Access 2007 qui va éviter de la programmation : les formulaires à double affichage.

En effet, jusqu'à présent, nous devions programmer nos formulaires pour afficher le détail d'un enregistrement sélectionné.

# Developpez.com

Créer des formulaires double affichage avec Access 2007 par [Christophe LESSIRARD](http://www.developpez.net/forums/member.php?u=53965) [\(http://lessirard.developpez.com/\)](http://lessirard.developpez.com/)

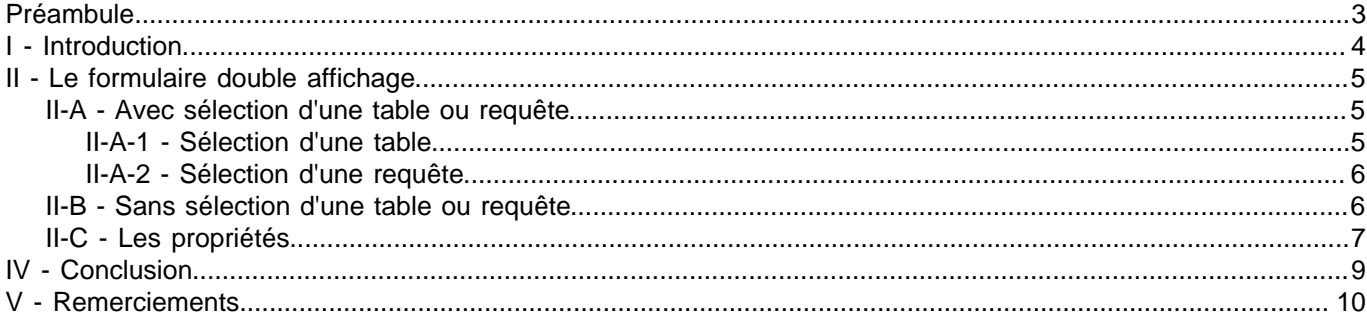

- 2 - Copyright © 2007 - Christophe LESSIRARD. Aucune reproduction, même partielle, ne peut être faite de ce site et de l'ensemble de son contenu : textés, documents, images, etc sans l'autorisation expresse de l'auteur. Sinon vous encourez selon la loi jusqu'à 3 ans de prison et jusqu'à 300<br>000 E de dommages et intérêts.

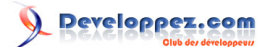

#### <span id="page-2-0"></span>Préambule

Lors de la rédaction de cet article, j'ai été agréablement surpris par les modifications apportées à cette version d'Access. Il semblerait que le mot d'ordre ait été " Simplicité, intuitivité ".

Je viens de rajeunir de 10 ans. Moi qui ai essentiellement connu la version 97, je suis devenu accro à l'environnement de travail. Là où l'effort a été pour moi remarqué du 1er coup c'est l'évolution de l'aide. Autant un retour en arrière a été fait autant un bond en avant a été réalisé en même temps. Maintenant, l'aide ne cherche plus : elle trouve !! Par contre, je n'y ai pas trouvé d'exemples ce qui est fort dommage.

- 3 - Copyright © 2007 - Christophe LESSIRARD. Aucune reproduction, même partielle, ne peut être faite de ce site et de l'ensemble de son contenu : textés, documents, images, etc sans l'autorisation expresse de l'auteur. Sinon vous encourez selon la loi jusqu'à 3 ans de prison et jusqu'à 300<br>000 E de dommages et intérêts.

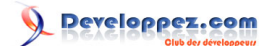

#### <span id="page-3-0"></span>I - Introduction

Jusqu'à présent lorsque l'on souhaitait avoir une liste de Clients et pouvoir consulter le détail du client sélectionné, il fallait avoir recours à une acrobatie du développeur Access ; à savoir créer un sous-formulaire en mode feuille de donnée et insérer sur le formulaire principal des champs qui se remplissaient à chaque changement d'enregistrement du sous formulaire.

Tout ça, c'est fini !! Avec Access 2007, vous avez la possibilité d'obtenir ce double affichage sans tenter de programmer quoique ce soit. Microsoft a intégré un formulaire de type double affichage qui solutionne le problème.

- 4 - Copyright © 2007 - Christophe LESSIRARD. Aucune reproduction, même partielle, ne peut être faite de ce site et de l'ensemble de son contenu : textés, documents, images, etc sans l'autorisation expresse de l'auteur. Sinon vous encourez selon la loi jusqu'à 3 ans de prison et jusqu'à 300<br>000 E de dommages et intérêts.

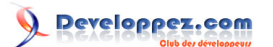

## <span id="page-4-0"></span>II - Le formulaire double affichage

#### <span id="page-4-1"></span>II-A - Avec sélection d'une table ou requête

Vous avez sélectionné dans le volet de navigation un objet quelconque (table, requête, formulaire ou état) : le bouton Formulaire double affichage est disponible.

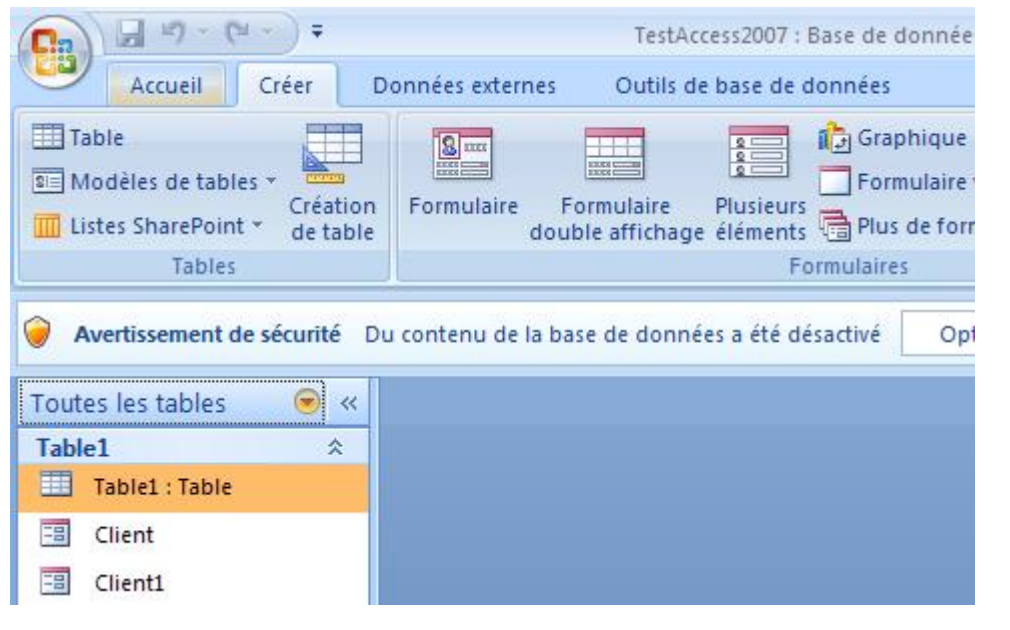

#### <span id="page-4-2"></span>II-A-1 - Sélection d'une table

Par exemple, créons une table basique Clients avec Nom, Adresse, CP, Ville etc#

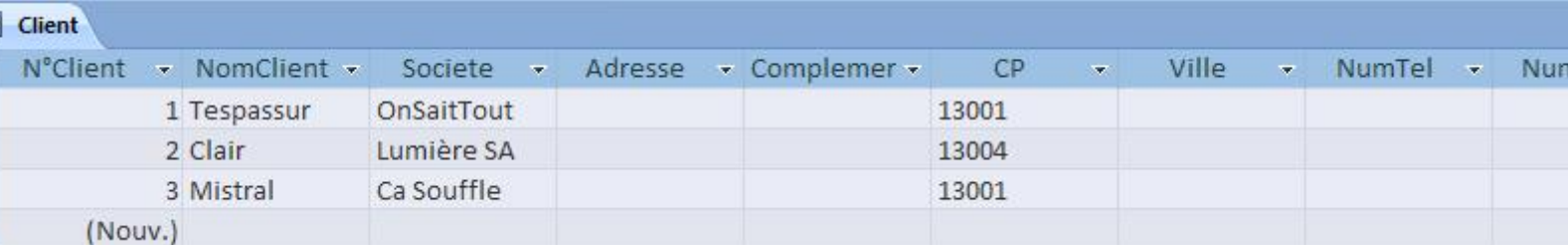

Sélectionnons cette table dans le volet de navigation, cliquons sur le bouton de création du formulaire. Nous obtenons un formulaire basé sur la table Client.

- 5 - Copyright © 2007 - Christophe LESSIRARD. Aucune reproduction, même partielle, ne peut être faite de ce site et de l'ensemble de son contenu : textés, documents, images, etc sans l'autorisation expresse de l'auteur. Sinon vous encourez selon la loi jusqu'à 3 ans de prison et jusqu'à 300<br>000 E de dommages et intérêts.

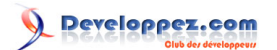

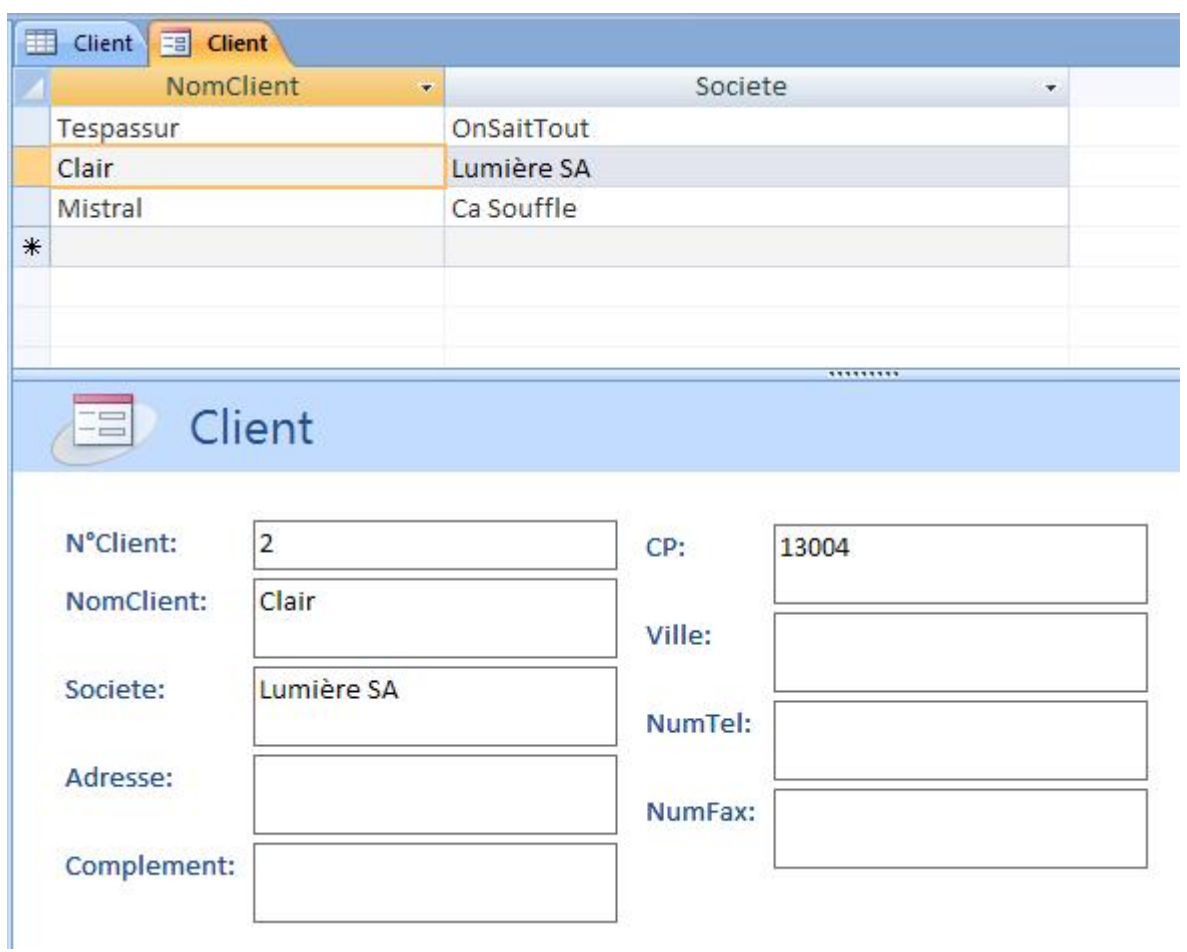

Un formulaire apparaît alors en affichage mode page (une nouveauté également, traitée par Fabrice CONSTANS dans son article **[ACCESS 2007 et son nouveau Mode Page](http://loufab.developpez.com/ModePage2007/)**). Ce formulaire nouvellement créé est basé sur l'objet sélectionné dans le volet de navigation !!

#### <span id="page-5-0"></span>II-A-2 - Sélection d'une requête

Maintenant, créons une requête (Client13001) basée sur la table Client qui nous fait ressortir les clients du 1er arrondissement. En sélectionnant la requête et en cliquant ensuite sur le bouton de création du formulaire, nous obtenons un formulaire basé sur la requête.

Découverte fonctionnalité :

Plus surprenant dans cette nouvelle version d'Access 2007, sélectionnez un des 2 formulaires créés, cliquez sur l'icône de création du formulaire : vous obtenez un nouveau formulaire exactement identique à celui sélectionné !!

Fini le copier-coller-renommer pour faire une copie d'un formulaire. Maintenant, vous sélectionnez votre formulaire, vous cliquez et le tour est joué. Au moment de l'enregistrement, Access vous demande le nom du nouveau formulaire.

#### <span id="page-5-1"></span>II-B - Sans sélection d'une table ou requête

Vous n'avez pas sélectionné de table ou requête dans le volet de navigation, le bouton Formulaire double affichage est grisé.

- 6 -

Copyright © 2007 - Christophe LESSIRARD. Aucune reproduction, même partielle, ne peut être faite de ce site et de l'ensemble de son contenu : textes, documents, images, etc sans l'autorisation expresse de l'auteur. Sinon vous encourez selon la loi jusqu'à 3 ans de prison et jusqu'à 300 000 E de dommages et intérêts.

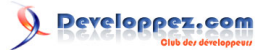

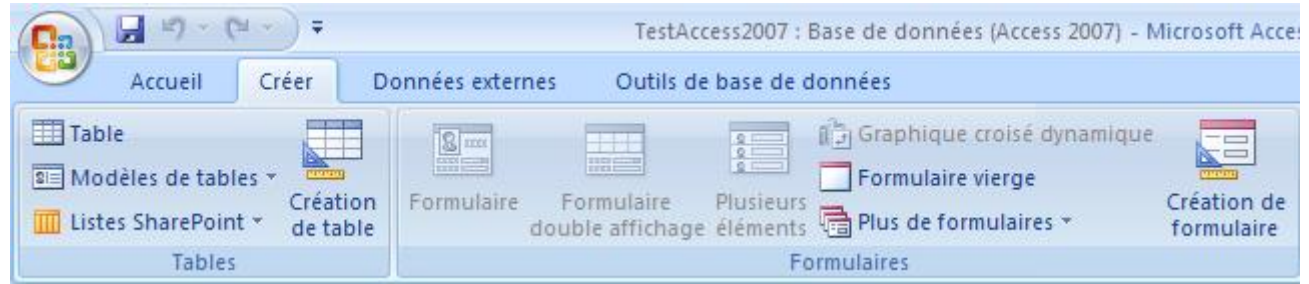

Cliquez donc sur Création de formulaire (vous aurez un formulaire en mode création) ou sur Formulaire vierge (Le formulaire s'affichera en mode page).

Il vous faut donc dans 1er temps placer vos champs, structurer votre formulaire afin qu'il soit présentable.

Une fois fait, il ne vous reste plus qu'à modifier les propriétés adéquates pour faire apparaître le double affichage et régler les différents paramètres.

Tout d'abord, il s'agit de modifier l'affichage par défaut du formulaire en sélectionnant Formulaire double affichage dans la propriété Affichage par défaut sur l'onglet Format.

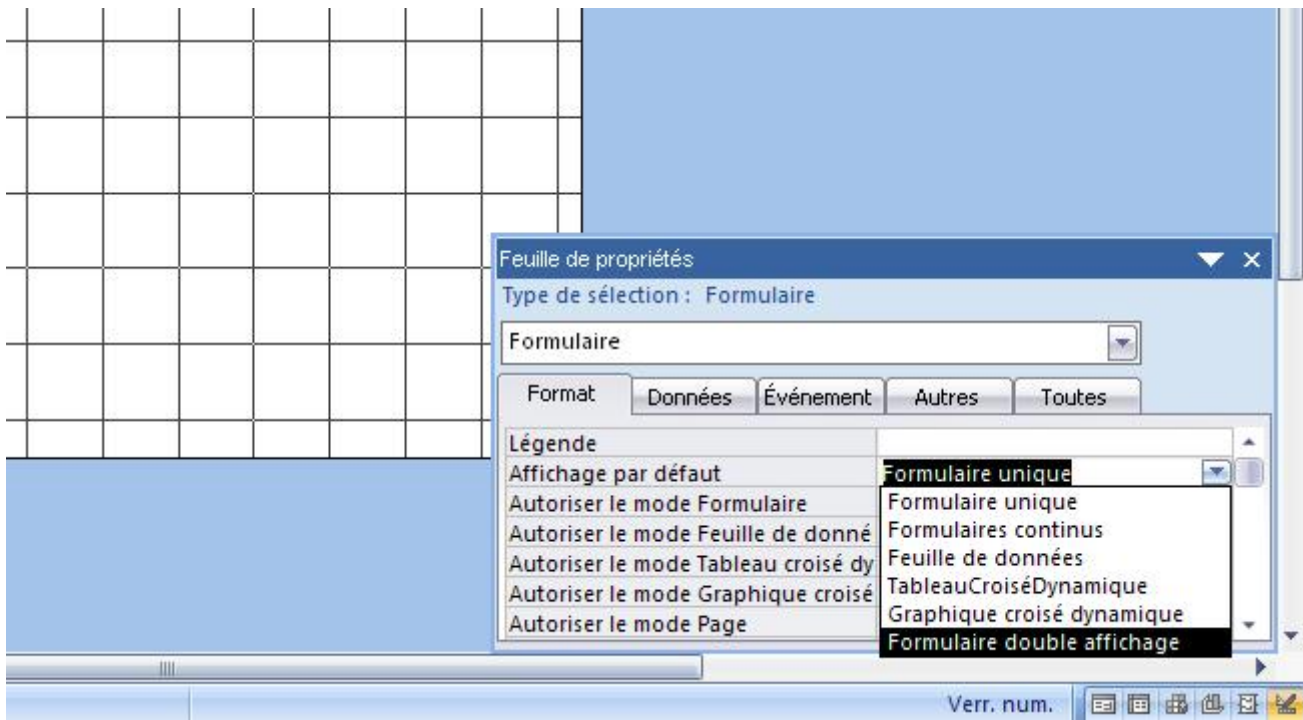

C'est la modification principale au niveau des propriétés pour l'affichage de la feuille de donnée et du formulaire. A ce stade, vous pouvez afficher votre formulaire double affichage.

Mais il existe d'autres propriétés liées à ce type de formulaire qui vont vous permettre de définir à la création ou à l'ouverture d'un formulaire par code VBA ces différentes propriétés.

## <span id="page-6-0"></span>II-C - Les propriétés

Pas moins de six nouvelles propriétés sont disponibles pour ce nouveau mode d'affichage et une propriété reçoit une nouvelle valeur. Nous l'avons vu plus haut, il s'agit de l'affichage par défaut. Voici toutes ces propriétés :

| <b>Propriété</b><br>(mode création et VBA) | Valeur<br>(mode création et VBA) | <b>Description</b> |
|--------------------------------------------|----------------------------------|--------------------|
| Affichage par défaut                       | Formulaire double affichage      |                    |

<sup>- 7 -</sup>

Copyright © 2007 - Christophe LESSIRARD. Aucune reproduction, même partielle, ne peut être faite de ce site et de l'ensemble de son contenu : textes, documents, images, etc sans l'autorisation expresse de l'auteur. Sinon vous encourez selon la loi jusqu'à 3 ans de prison et jusqu'à 300 000 E de dommages et intérêts.

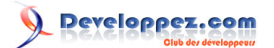

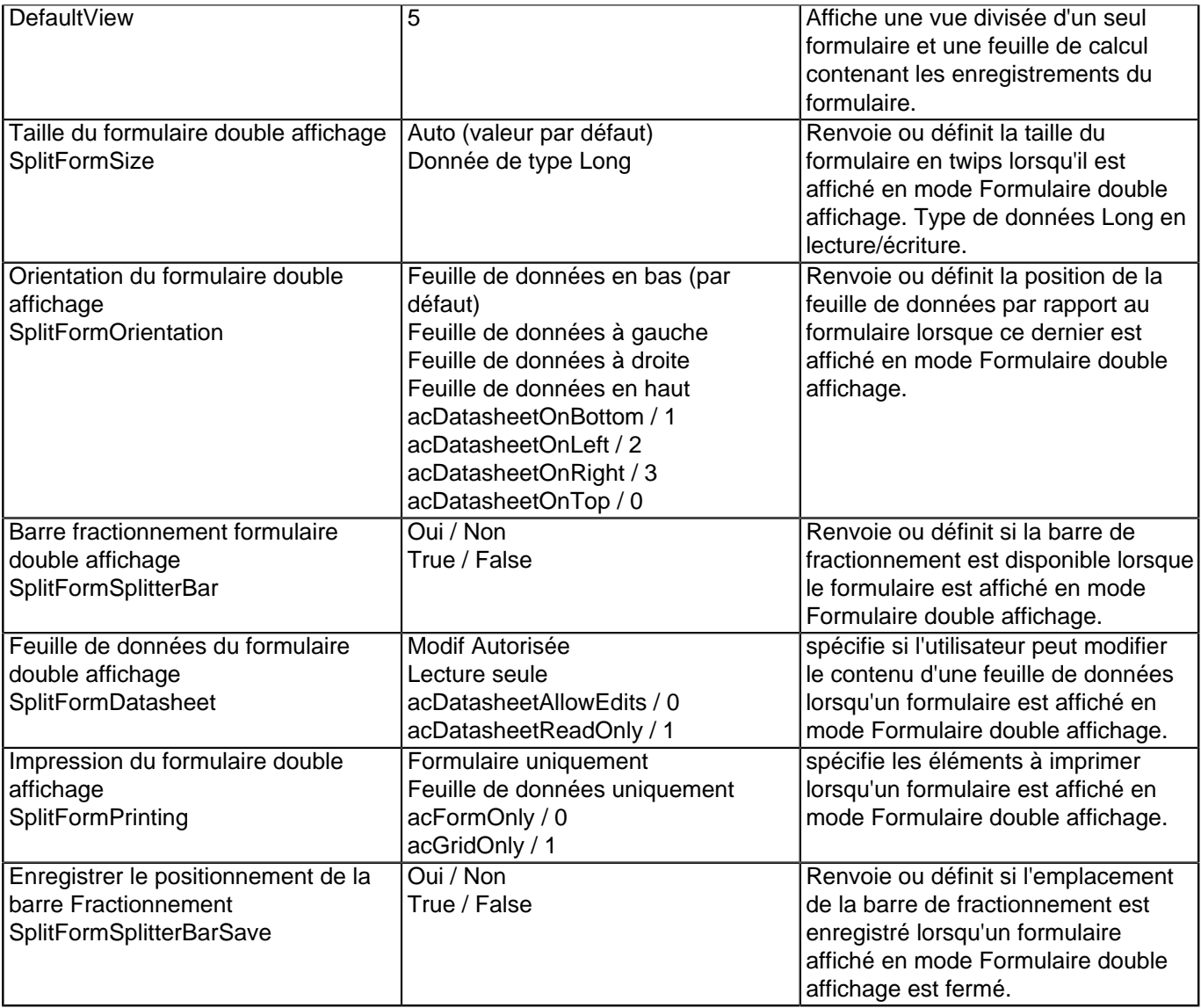

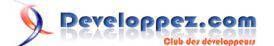

#### <span id="page-8-0"></span>IV - Conclusion

La création d'un formulaire à double affichage va être utile à plus d'un développeur car celui-ci n'aura plus à programmer ses formulaires pour obtenir un double affichage des données.

Je terminerai sur ceci : j'ai vraiment été stupéfait, ébloui par la différence entre Access 97 et Access 2007. 10 ans séparent ces 2 versions que j'ai principalement utilisées. L'interface est plus intuitive. On cherche un peu au début, mais ensuite ça devient vite un réflexe pour trouver la fonctionnalité souhaitée.

- 9 - Copyright © 2007 - Christophe LESSIRARD. Aucune reproduction, même partielle, ne peut être faite de ce site et de l'ensemble de son contenu : textés, documents, images, etc sans l'autorisation expresse de l'auteur. Sinon vous encourez selon la loi jusqu'à 3 ans de prison et jusqu'à 300<br>000 E de dommages et intérêts.

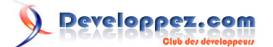

#### <span id="page-9-0"></span>V - Remerciements

Je remercie Tofalu qui me supporte, Heureux-oli pour sa bonne humeur, Nono40 pour son éditeur, l'équipe Access, www.developpez.com et puis ceux que j'aurais oublié. Special thanks to Loufab, Heureux-Oli for the relecture.

- 10 - Copyright © 2007 - Christophe LESSIRARD. Aucune reproduction, même partielle, ne peut être faite de ce site et de l'ensemble de son contenu : textés, documents, images, etc sans l'autorisation expresse de l'auteur. Sinon vous encourez selon la loi jusqu'à 3 ans de prison et jusqu'à 300<br>000 E de dommages et intérêts.